Ай Ти Ви групп

## ACFA Intellect

Руководство по настройке и работе с модулем интеграции i

# «Тромбон»

Версия 1.4

Москва 2014

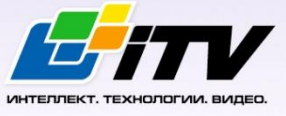

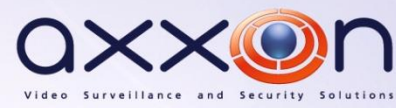

## <span id="page-1-0"></span>Содержание

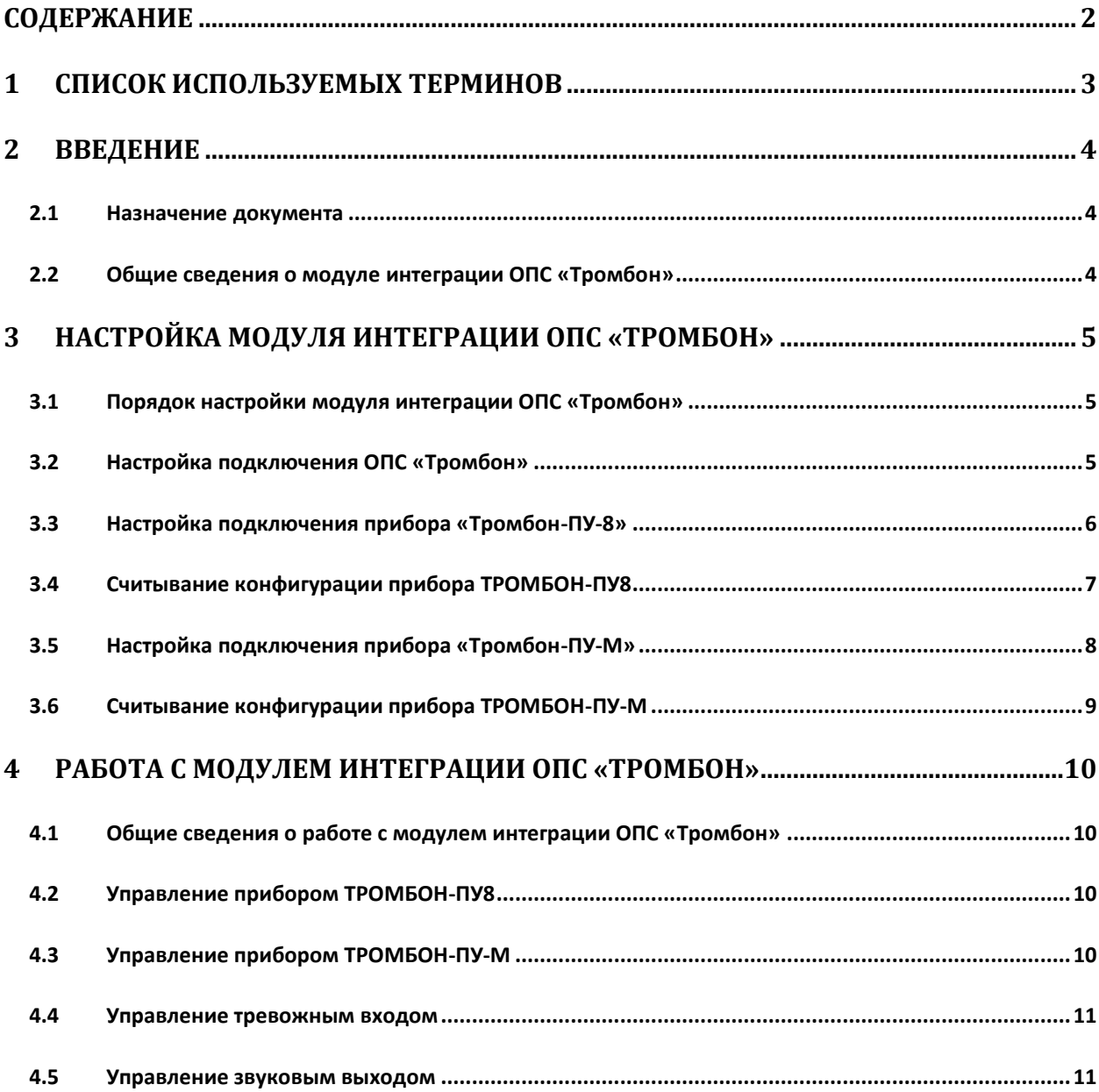

## <span id="page-2-0"></span>**1 Список используемых терминов**

Сервер – компьютер с установленной конфигурацией **Сервер** программного комплекса *Интеллект.*

Звуковой вход – вход звукового сигнала для режима звукового вещания.

Реле усилителя мощности – выход, предназначенный для подключения основного питания 220В на усилитель мощности или управления основным питанием усилителей мощности через блок резервного питания «Тромбон – БП». Напряжение на этом выходе появляется при переходе ППУ «Тромбон – ПУ-8» из дежурного режима в режимы «Тревога», «Экстренный запуск», «МЧС» или «Звуковое вещание».

Зона – участок на карте.

Звуковой выход – выход звуковых сигналов с уровнем до 250 мВ для подключения к усилителю мощности.

Световой выход – разъем для подключения линий связи со световыми оповещателями.

Тревожный вход – вход сигнала для тревожных режимов.

## <span id="page-3-0"></span>**2 Введение**

#### <span id="page-3-1"></span>**2.1 Назначение документа**

Документ *Руководство по настройке и работе с модулем интеграции ОПС Тромбон* является справочно-информационным пособием и предназначен для операторов модуля *ОПС Тромбон*. Данный модуль работает в составе подсистемы охранно-пожарной сигнализации, реализованной на базе программного комплекса *ACFA Intellect*.

В данном Руководстве представлены следующие материалы:

- 1. общие сведения о модуле интеграции *ОПС Тромбон;*
- 2. настройка модуля интеграции *ОПС Тромбон*;
- 3. работа с модулем интеграции *ОПС Тромбон*.

#### <span id="page-3-2"></span>**2.2 Общие сведения о модуле интеграции ОПС «Тромбон»**

Модуль интеграции *ОПС Тромбон* работает в составе подсистемы *ОПС*, реализованной на базе программного комплекса *ACFA Intellect*, и предназначен для управления системой *ОПС Тромбон*.

*Примечание. Подробные сведения о системе ОПС Тромбон приведены в официальной справочной документации (производитель ООО «ОПТЕХ», Россия).*

На момент написания документации в ПК *ACFA Intellect* интегрированы следующие приборы ОПС Тромбон:

- 1. Тромбон-ПУ-8.
- 2. Тромбон-ПУ-М.

Перед настройкой модуля интеграции *ОПС Тромбон* необходимо выполнить следующие действия:

- 1. Установить необходимое оборудование на охраняемый объект.
- 2. Сконфигурировать оборудование *ОПС Тромбон* для работы (см. официальную справочную документацию).
- 3. Подключить оборудование *ОПС Тромбон* к Серверу.

## <span id="page-4-0"></span>**3 Настройка модуля интеграции ОПС «Тромбон»**

## <span id="page-4-1"></span>**3.1 Порядок настройки модуля интеграции ОПС «Тромбон»**

Настройка модуля интеграции *ОПС Тромбон* в программном комплексе *ACFA Intellect* производится в следующей последовательности:

- 1. Настройка подключения *ОПС Тромбон*.
- 2. Настройка подключения прибора *Тромбон-ПУ8.*
- 3. Считывание конфигурации прибора *Тромбон-ПУ8.*
- 4. Настройка подключения прибора *Тромбон-ПУ-М.*
- 5. Считывание конфигурации прибора *Тромбон-ПУ-М*.

#### <span id="page-4-2"></span>**3.2 Настройка подключения ОПС «Тромбон»**

В программном комплексе *ACFA Intellect* настройка подключения устройств *ОПС Тромбон* осуществляется на панели настроек объекта **ОПС Тромбон**. Данный объект создается на базе объекта **Компьютер** на вкладке **Оборудование** диалогового окна **Настройка системы** ([Рис.](#page-4-3) 3.2— [1\)](#page-4-3).

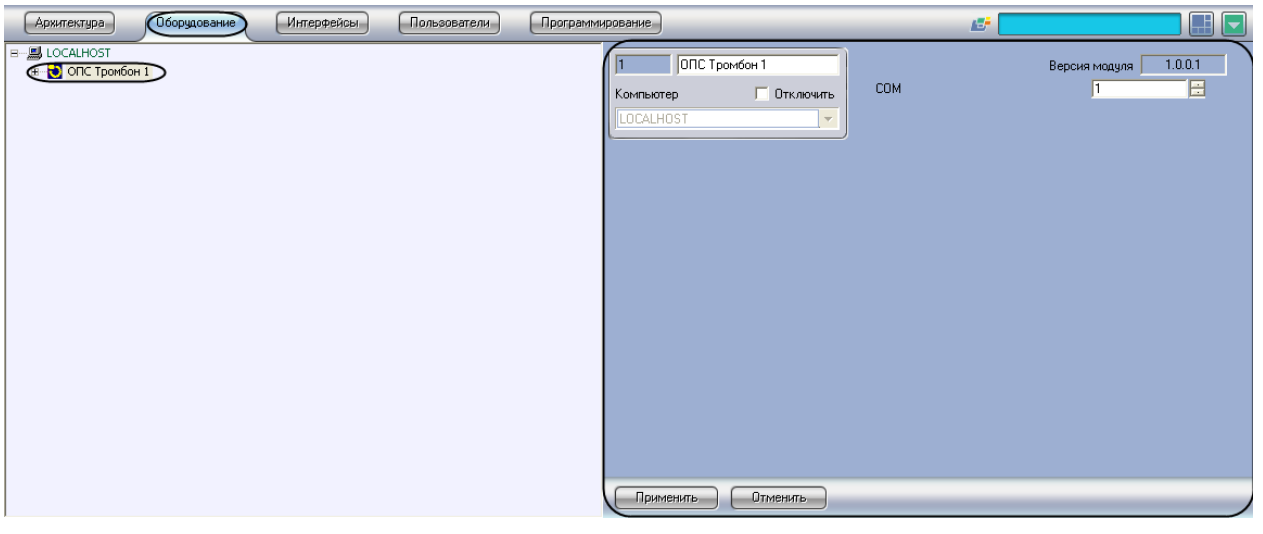

**Рис. 3.2—1. Объект ОПС Тромбон**

<span id="page-4-3"></span>Для настройки подключения устройств *ОПС Тромбон* необходимо:

1. Перейти на панель настройки объекта **ОПС Тромбон** ([Рис.](#page-4-4) 3.2—2).

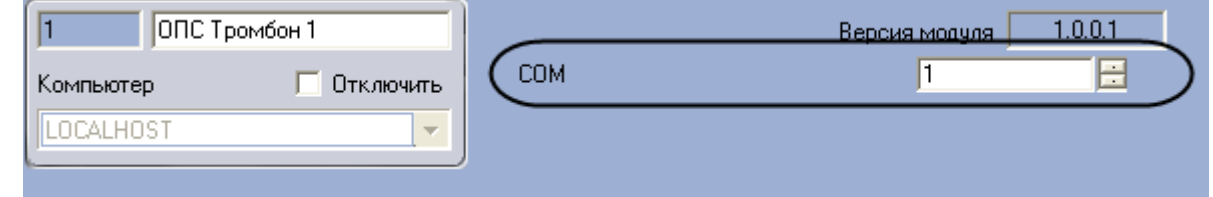

**Рис. 3.2—2. Настройка подключения ОПС Тромбон**

- <span id="page-4-4"></span>2. Указать COM-порт подключения системы к серверу с помощью кнопок **вверх**-**вниз** (см. [Рис.](#page-4-4)   $3.2 - 2$  $3.2 - 2$ ).
- 3. Нажать на кнопку **Применить.**

Настройка подключения устройств *ОПС Тромбон* завершена.

## <span id="page-5-0"></span>**3.3 Настройка подключения прибора «Тромбон-ПУ-8»**

Настройка подключения прибора *Тромбон-ПУ-8* осуществляется на панели настройки объекта **Тромбон-ПУ-8**. Данный объект создается на базе объекта **ОПС Тромбон** на вкладке **Оборудование** диалогового окна **Настройка системы** ([Рис.](#page-5-1) 3.3—1).

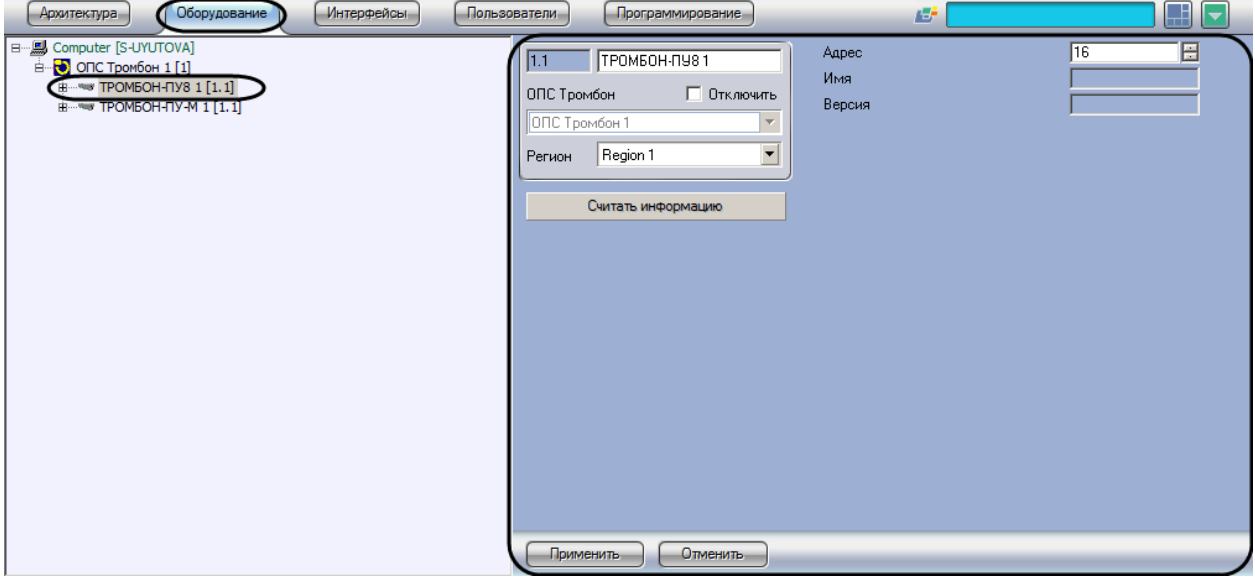

**Рис. 3.3—1 Объект Тромбон-ПУ-8**

<span id="page-5-1"></span>Настройка подключения прибора Тромбон-ПУ-8 осуществляется следующим образом:

1. Перейти на панель настройки объекта **ТРОМБОН-ПУ8** ([Рис.](#page-5-2) 3.3—2)**.**

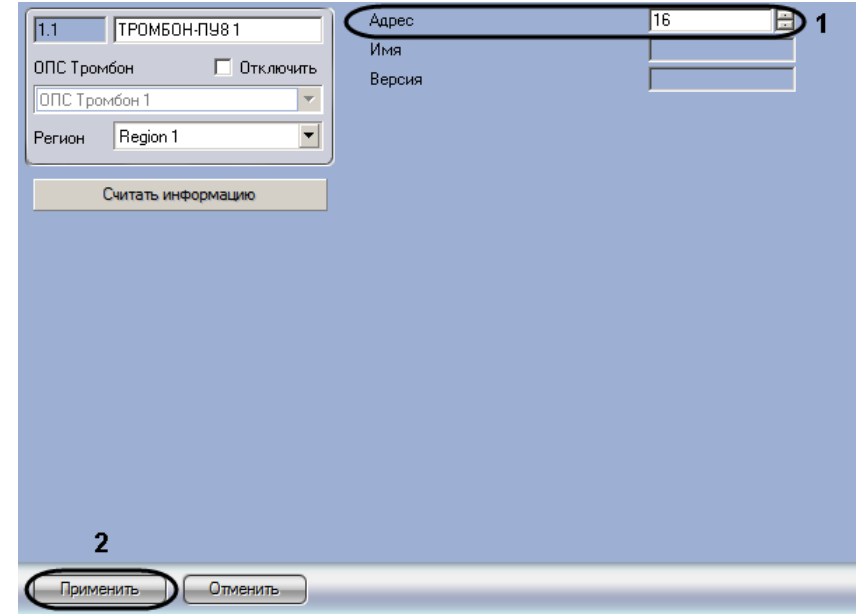

**Рис. 3.3—2 Панель настройки объекта ТРОМБОН-ПУ8**

- <span id="page-5-2"></span>2. Указать адрес прибора *ТРОМБОН-ПУ8* (см[. Рис.](#page-5-2) 3.3—2, **1**).
- 3. Нажать на кнопку **Применить** (см. [Рис.](#page-5-2) 3.3—2, **2**).

После настройки подключения на базе объекта **ТРОМБОН-ПУ8** будут автоматически созданы объекты, соответствующие исполнительным устройствам прибора [\(Рис.](#page-6-1) 3.3—3). Такой набор

#### устройств соответствует текущей версии прибора, дополнительно создаваемые устройства обрабатываться не будут.

*Примечание. Удаление автоматически созданных объектов приведет к тому, что события с соответствующих устройств не будут поступать в систему. Пользователь может создать новый объект взамен того, который был удален.*

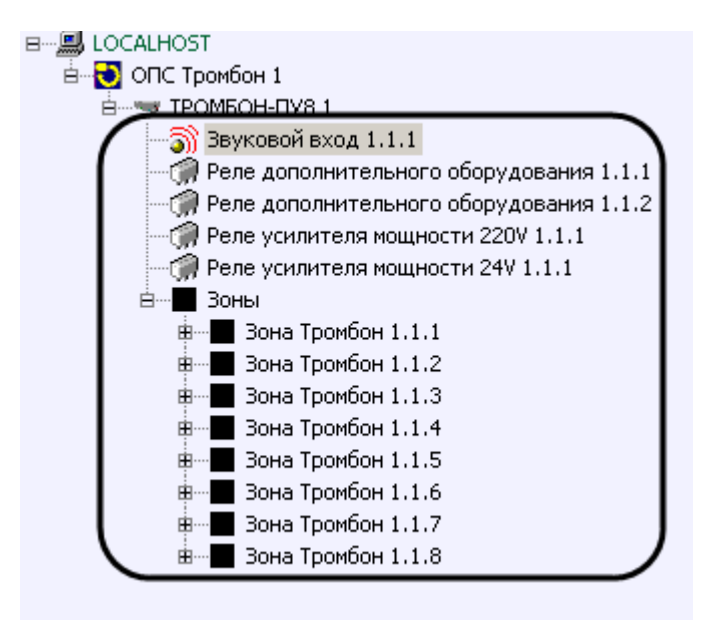

**Рис. 3.3—3 Автоматически создаваемые объекты на базе объекта ТРОМБОН-ПУ8**

<span id="page-6-1"></span>Настройка подключения прибора *Тромбон-ПУ-8* завершена.

#### <span id="page-6-0"></span>**3.4 Считывание конфигурации прибора ТРОМБОН-ПУ8**

Для считывания конфигурации прибора *ТРОМБОН-ПУ8* необходимо:

1. Перейти на панель настроек объекта **ТРОМБОН-ПУ8** ([Рис.](#page-6-2) 3.4—1);

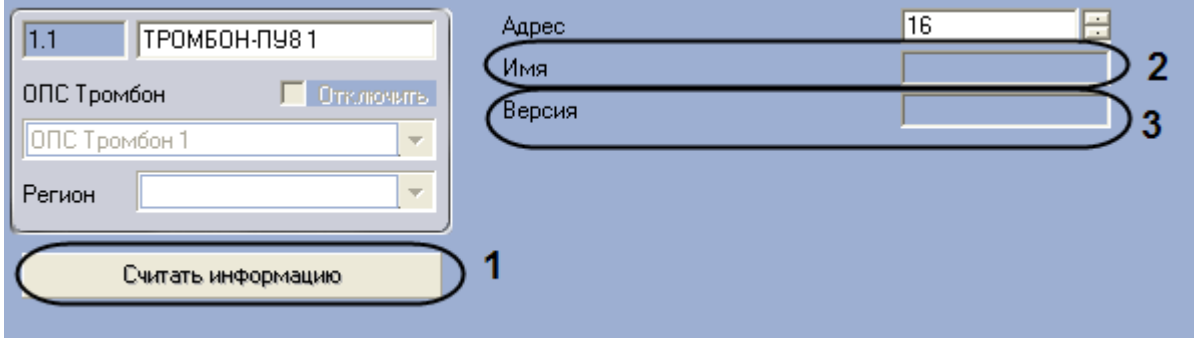

**Рис. 3.4—1. Считывание конфигурации прибора ТРОМБОН-ПУ-М**

<span id="page-6-2"></span>2. Нажать кнопку **Считать информацию** ([Рис.](#page-6-2) 3.4—1, 1).

После считывания конфигурации прибора *ТРОМБОН-ПУ8* будут обновлены поля **Имя** ([Рис.](#page-6-2) 3.4—1, 2) и **Версия** ([Рис.](#page-6-2) 3.4—1, 3).

Считывание конфигурации прибора *ТРОМБОН-ПУ8* завершено.

## <span id="page-7-0"></span>**3.5 Настройка подключения прибора «Тромбон-ПУ-М»**

Настройка подключения прибора *Тромбон-ПУ-М* осуществляется на панели настройки объекта **Тромбон-ПУ-М**. Данный объект создается на базе объекта **ОПС Тромбон** на вкладке **Оборудование** диалогового окна **Настройка системы** ([Рис.](#page-7-1) 3.5—1).

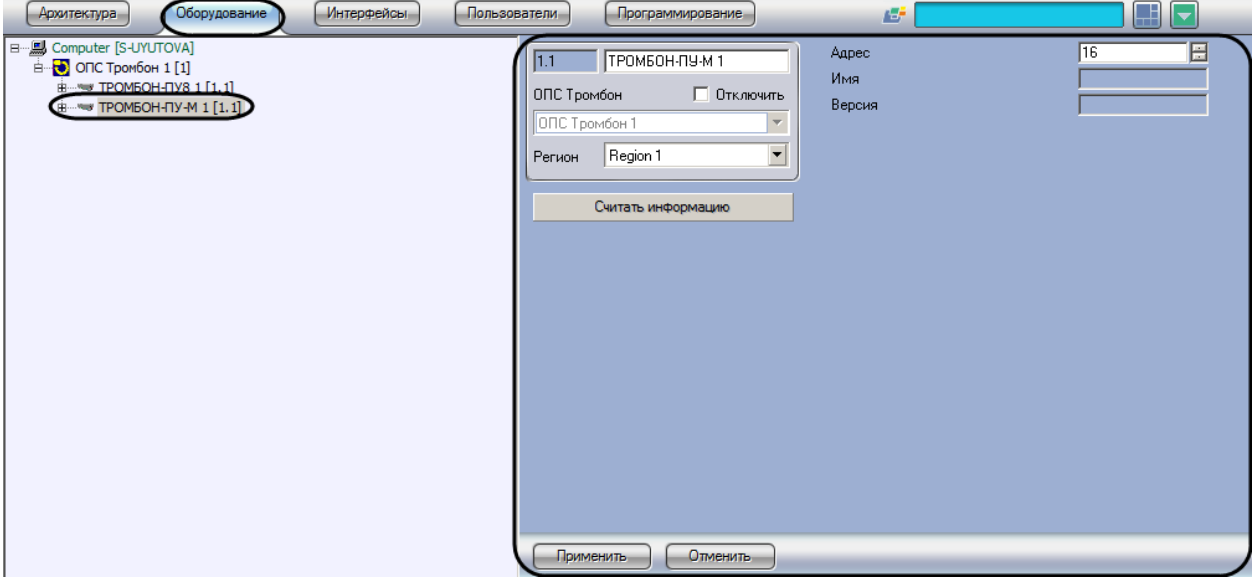

**Рис. 3.5—1 Объект Тромбон-ПУ-М**

<span id="page-7-1"></span>Настройка подключения прибора Тромбон-ПУ-М осуществляется следующим образом:

1. Перейти на панель настройки объекта **ТРОМБОН-ПУ-М** ([Рис.](#page-7-2) 3.5—2)**.**

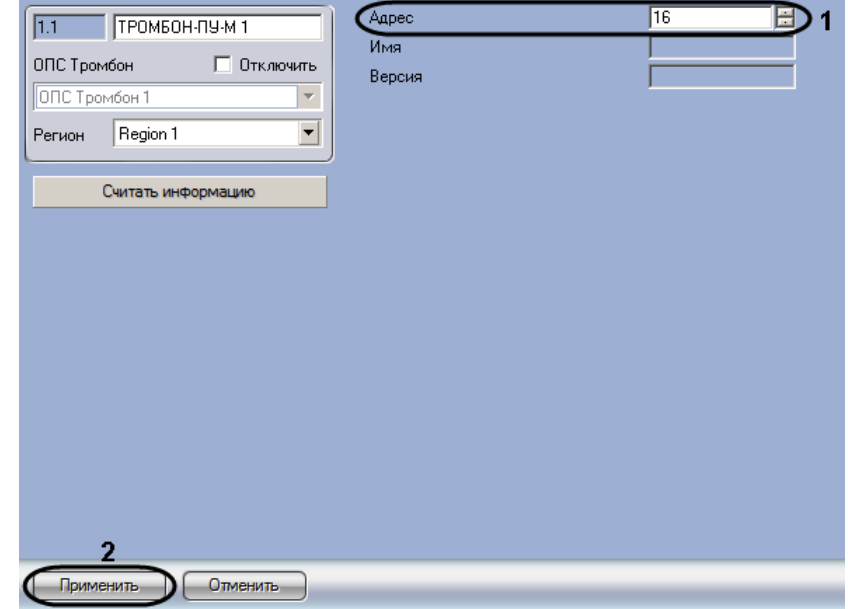

**Рис. 3.5—2 Панель настройки объекта ТРОМБОН-ПУ-М**

- <span id="page-7-2"></span>2. Указать адрес прибора *ТРОМБОН-ПУ-М* (см[. Рис.](#page-7-2) 3.5—2, **1**).
- 3. Нажать на кнопку **Применить** (см. [Рис.](#page-7-2) 3.5—2, **2**).

После настройки подключения на базе объекта **ТРОМБОН-ПУ-М** будут автоматически созданы объекты, соответствующие исполнительным устройствам прибора [\(Рис.](#page-8-1) 3.5—3). Такой набор

#### устройств соответствует текущей версии прибора, дополнительно создаваемые устройства обрабатываться не будут.

*Примечание. Удаление автоматически созданных объектов приведет к тому, что события с соответствующих устройств не будут поступать в систему. Пользователь может создать новый объект взамен того, который был удален.*

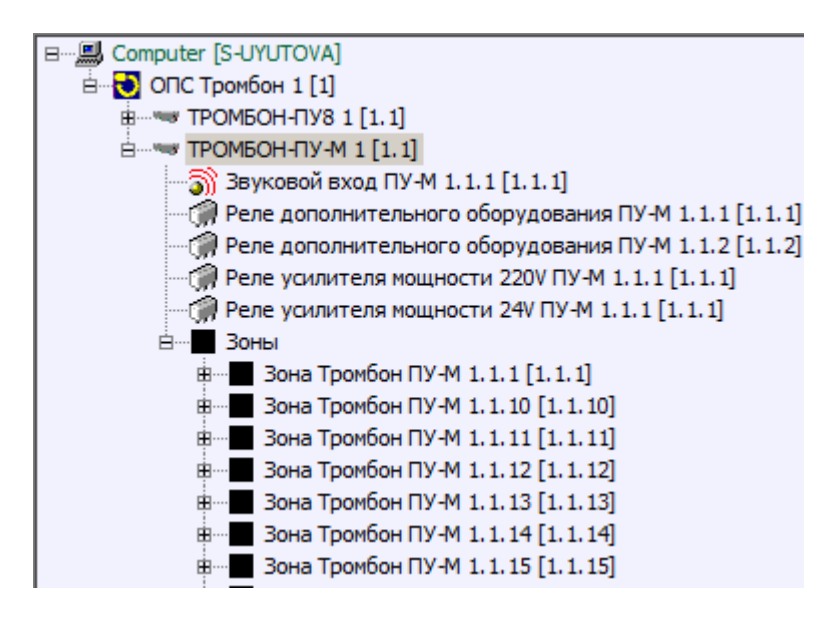

**Рис. 3.5—3 Автоматически создаваемые объекты на базе объекта ТРОМБОН-ПУ-М**

<span id="page-8-1"></span>Настройка подключения прибора *Тромбон-ПУ-М* завершена.

## <span id="page-8-0"></span>**3.6 Считывание конфигурации прибора ТРОМБОН-ПУ-М**

Для считывания конфигурации прибора *ТРОМБОН-ПУ-М* необходимо выполнить следующие действия:

1. Перейти на панель настроек объекта **ТРОМБОН-ПУ-М** ([Рис.](#page-8-2) 3.6—1);

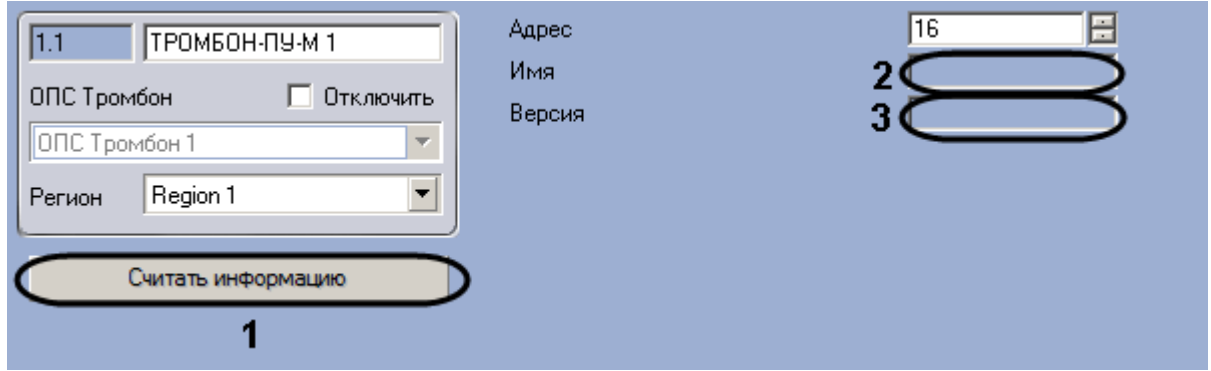

**Рис. 3.6—1 Считывание конфигурации прибора ТРОМБОН-ПУ-М**

<span id="page-8-2"></span>2. Нажать кнопку **Считать информацию** ([Рис.](#page-8-2) 3.6—1, 1).

После считывания конфигурации прибора *ТРОМБОН-ПУ-М* обновятся поля **Имя** ([Рис.](#page-8-2) 3.6—1, 2) и **Версия** ([Рис.](#page-8-2) 3.6—1, 3).

Считывание конфигурации прибора *ТРОМБОН-ПУ-М* завершено.

## <span id="page-9-0"></span>**4 Работа с модулем интеграции ОПС «Тромбон»**

#### <span id="page-9-1"></span>**4.1 Общие сведения о работе с модулем интеграции ОПС «Тромбон»**

Для работы с модулем интеграции *ОПС Тромбон* используются следующие интерфейсные объекты:

1. **Карта**;

#### 2. **Протокол событий.**

Сведения по настройке интерфейсных объектов **Карта** и **Протокол событий** приведены в документе *ПК Интеллект. Руководство Администратора*.

Работа с данными интерфейсными объектами подробно описана в документе *ПК Интеллект. Руководство Оператора.*

#### <span id="page-9-2"></span>**4.2 Управление прибором ТРОМБОН-ПУ8**

Управление прибором *ТРОМБОН-ПУ8* осуществляется в интерактивном окне **Карта** с использованием функционального меню объекта **ТРОМБОН-ПУ8** ([Рис.](#page-9-4) 4.2—1) (Таб. [4.2-1\)](#page-9-5).

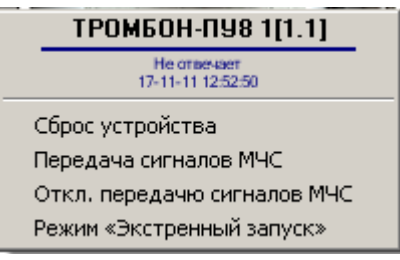

**Рис. 4.2—1. Управление объектом ТРОМБОН-ПУ8**

#### <span id="page-9-5"></span><span id="page-9-4"></span>**Таб. 4.2-1. Управление объектом ТРОМБОН-ПУ8**

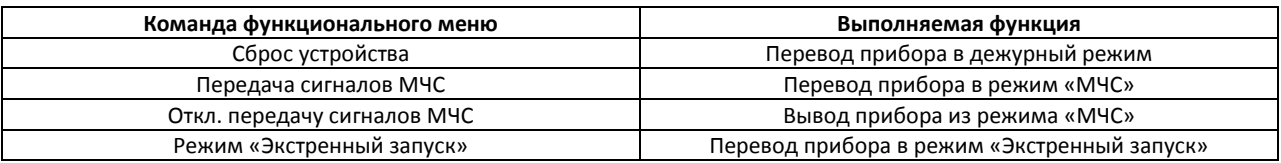

#### <span id="page-9-3"></span>**4.3 Управление прибором ТРОМБОН-ПУ-М**

Управление прибором *ТРОМБОН-ПУ-М* осуществляется в интерактивном окне **Карта** с использованием функционального меню объекта **ТРОМБОН-ПУ-М** ([Рис.](#page-9-4) 4.2—1) (Таб. [4.2-1\)](#page-9-5).

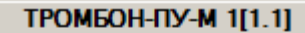

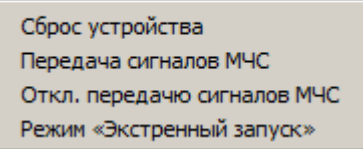

#### **Рис. 4.3—1. Управление объектом ТРОМБОН-ПУ-М**

#### **Таб. 4.3-1. Управление объектом ТРОМБОН-ПУ-М**

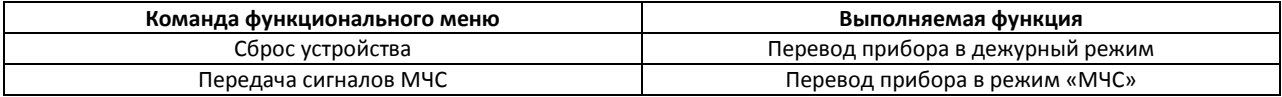

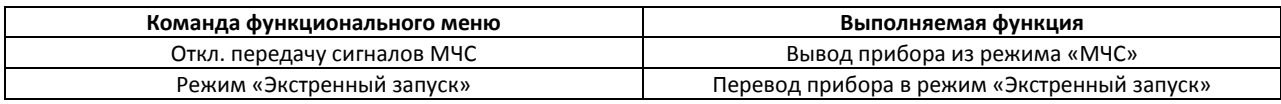

#### <span id="page-10-0"></span>**4.4 Управление тревожным входом**

Управление тревожным входом осуществляется в интерактивном окне **Карта** с использованием функционального меню объекта **Тревожный вход** ([Рис.](#page-10-2) 4.4—1). При выборе в функциональном меню команды **Включить режим «Тревога»** зона переводится в режим **Тревога.**

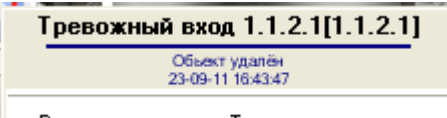

Включить режим «Тревога»

**Рис. 4.4—1. Управление объектом Тревожный вход**

#### <span id="page-10-2"></span><span id="page-10-1"></span>**4.5 Управление звуковым выходом**

Управление звуковым выходом осуществляется в интерактивном окне **Карта** с использованием функционального меню объекта **Звуковой выход** ([Рис.](#page-10-3) 4.5—1) (Таб. [4.5-1\)](#page-10-4).

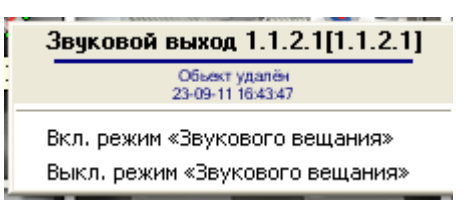

#### **Рис. 4.5—1. Управление объектом Звуковой выход**

#### <span id="page-10-4"></span><span id="page-10-3"></span>**Таб. 4.5-1. Управление объектом Звуковой выход**

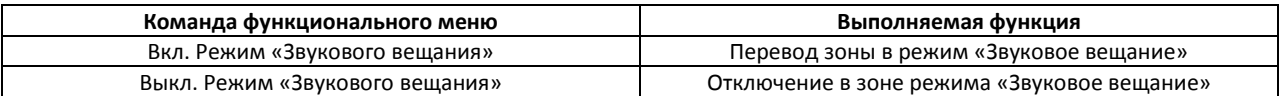